# How To Update Non-Appeon PB Licenses

This explains how to update the license file for all versions of PowerBuilder that were released prior to Appeon's PB 2017. Note that this is NOT a means to purchase new licenses for those versions of PowerBuilder.

- 1. Prerequisites:
	- a) You must already have valid PB licenses issued by SAP
	- b) You must have a valid account for the SAP Support Portal
	- c) You must have your personal Customer ID
	- d) You must have your company's Customer Number
- 2. Logon to the SAP support portal:

### https://support.sap.com/home.html

https://launchpad.support.sap.com/

3. Navigate to the "One Support Launchpad":

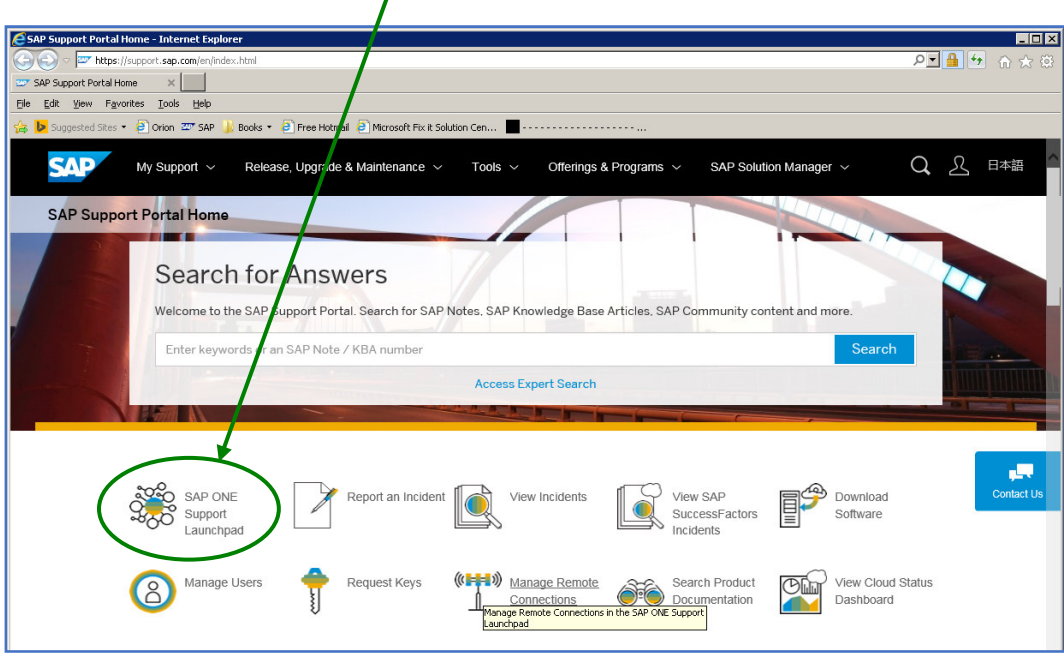

a) Look at the set of tiles. If you do not have a tile labeled "License Keys", then you need to add it, assuming you have the rights to update your profile. Normally, only a Super Administrator can do that.

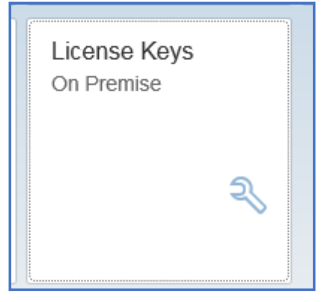

i. Your user name is displayed on the upper right hand corner. Click the dropdown arrow and select USER PROFILE.

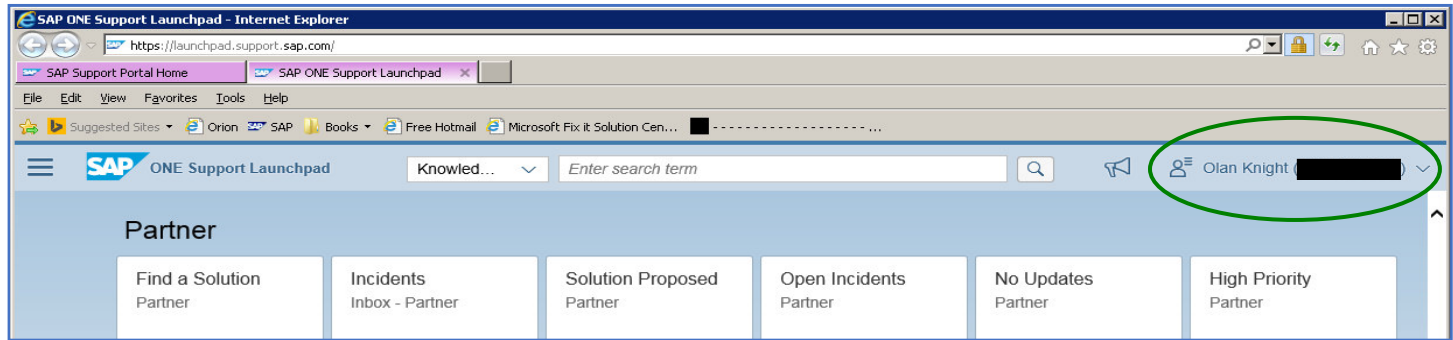

#### ii. Look for the ROLES entry, and click on the pencil icon on the right hand side of the window.

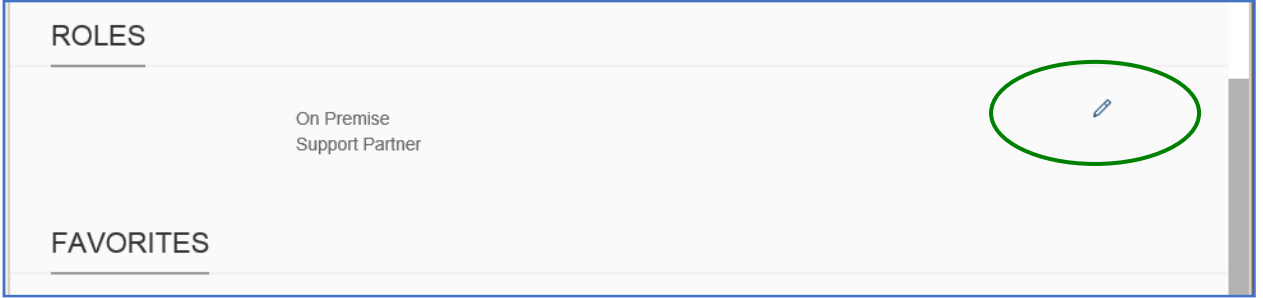

#### iii. Look for the ON PREMISE entry and select it.

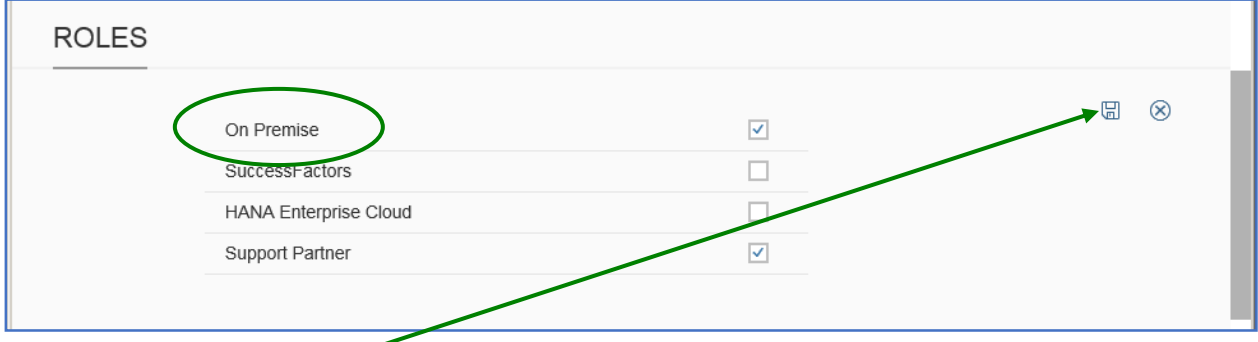

iv. Click on the **SAVE icon** on the right side of the window, then return to the HOME page by clicking on the HOME icon on the upper left corner of the window.

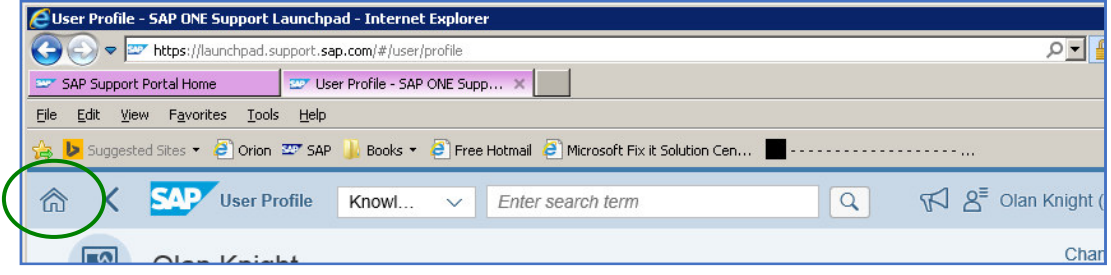

v. Refresh the home page and see if the LICENSE KEYS tile is displayed.

vi. If that tile is NOT displayed, then click on the three lines to the left of the SAP logo on the upper right corner of the One Support Launchpad page to get to the PERSONALIZATION page.

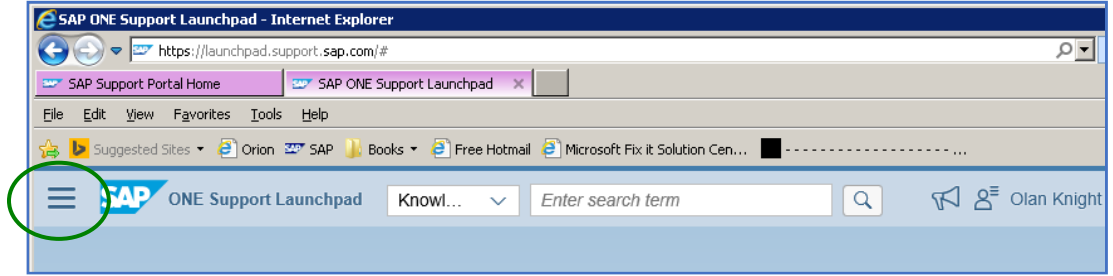

vii. This page displays every tile to which you have rights, grouped by SAP's own selection. Scroll down to the ON PREMISE group and find the LICENSE KEYS tile. If it's not there then you do not have the rights you need to modify your PowerBuilder license keys.

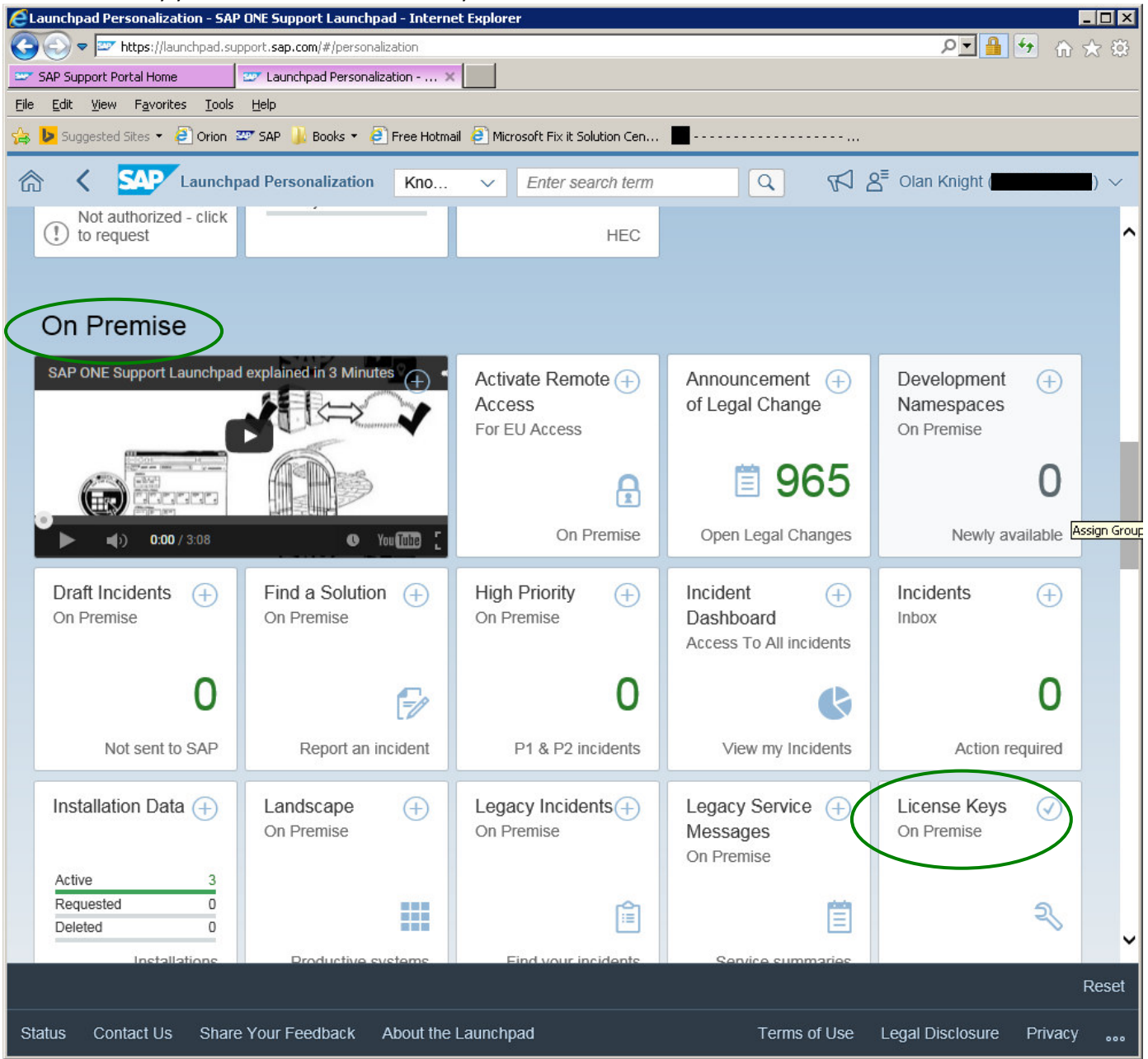

Assuming the LICENSE KEYS tile is displayed, click on the wrench in the lower right corner of the tile.

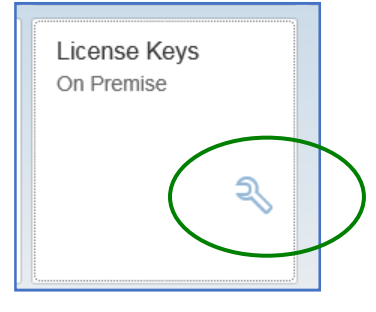

 You will see a popup window with the various SAP groups available for your home page listed. Select PARTNER, then click SAVE.

- viii. Click on the HOME icon in the upper left corner of the window to return to your Home page. The LICENSE KEYS tiles should now be displayed in the PARTNERS group.
- b) Click on the LICENSE KEYS tile. That will open up the LICENSE KEYS window.
	- Use the dropdown arrows on each row to select the appropriate values.
	- For PRODUCT, choose "SYBASE".
	- For INSTALLATION NUMBER, select the appropriate purchase (Note: you might only have one entry here).

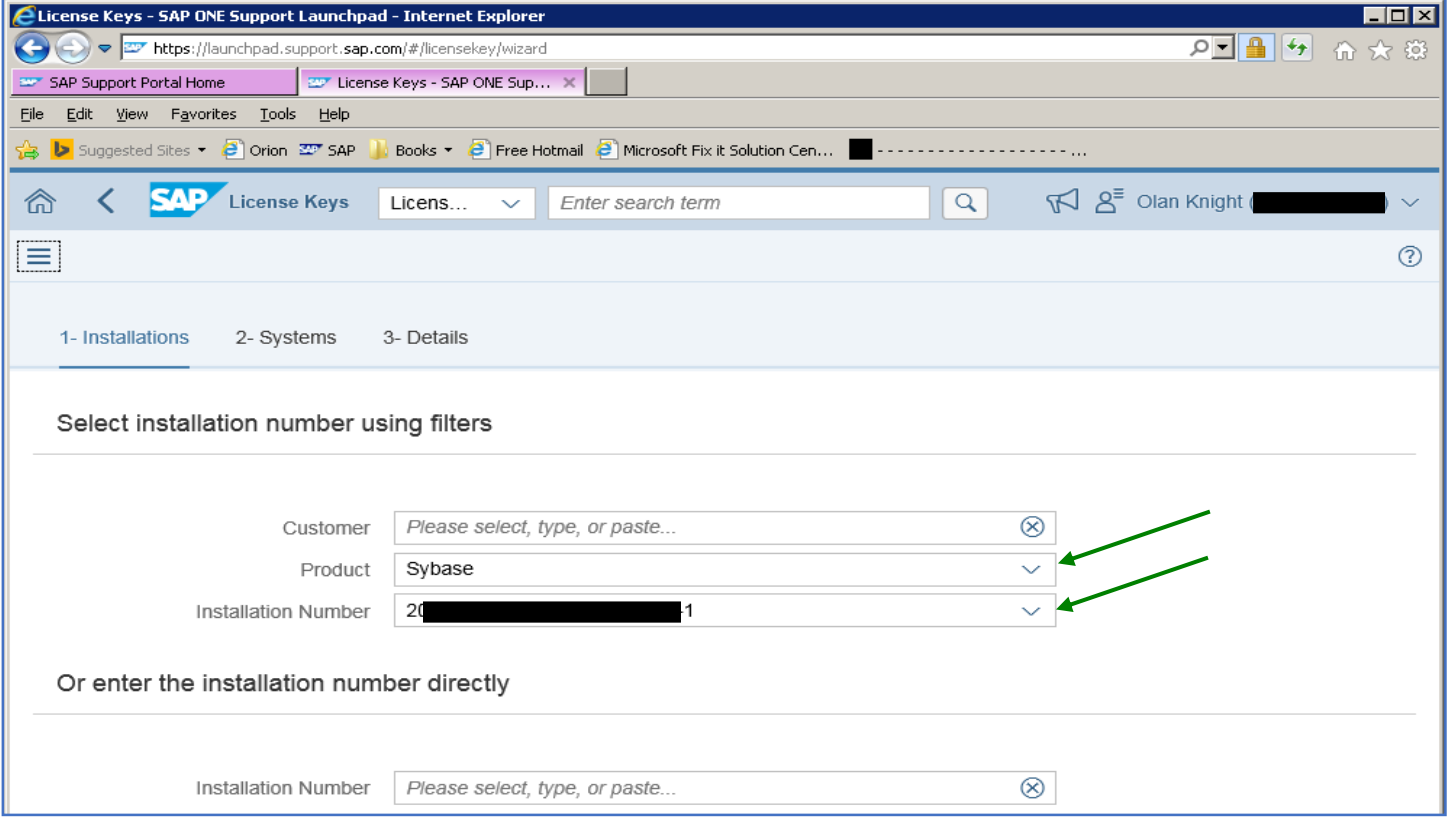

If you are NOT automatically redirected to the SYSTEMS page, click the blue **SEARCH** button on the bottom right side of the window.

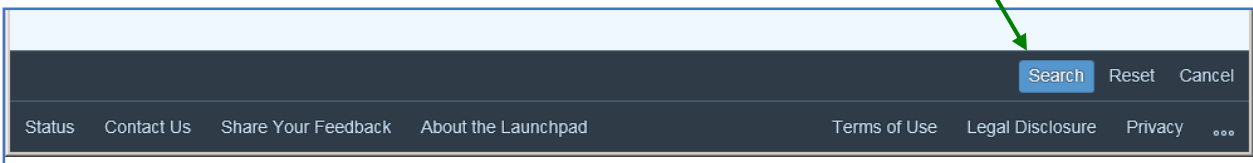

c) The SYSTEMS page lists the various Sybase installations/purchases your company has made to which you have access.

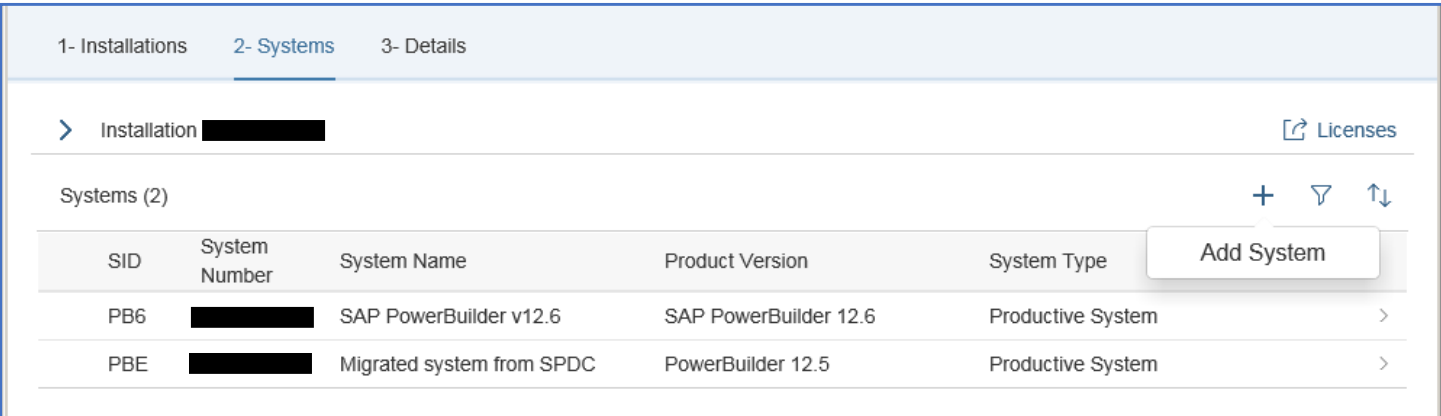

d) Click the row of the installation for which you want to modify your licenses. This takes you to the DETAILS page: Each currently assigned license will be displayed.

This is the page on which licenses can be checked IN.

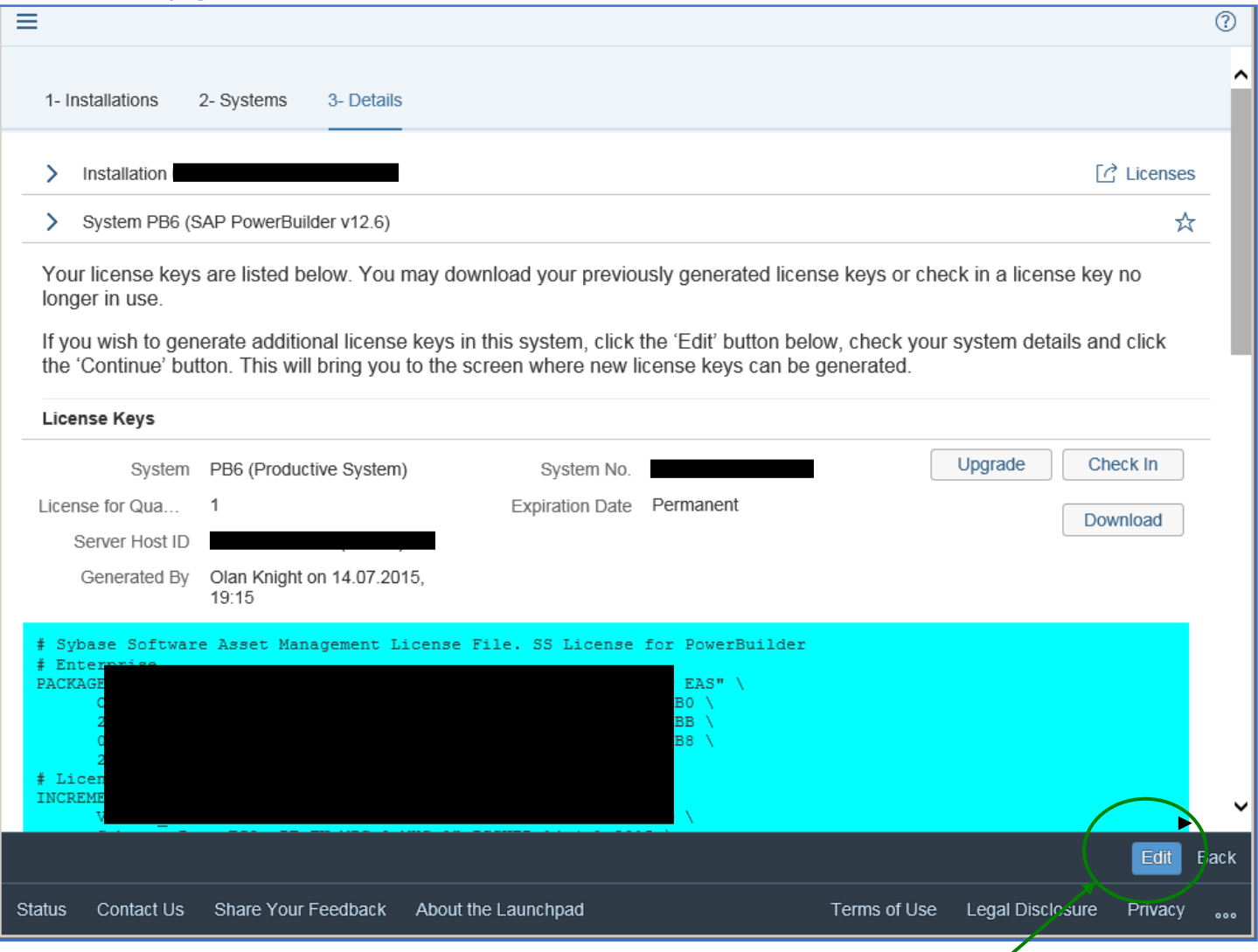

To generate a NEW license, click the blue EDIT button on the bottom right side of the page. This will start up a wizard to generate new license files.

## e) Complete each page of the wizard as appropriate.

Just click CONTINUE on the first page.

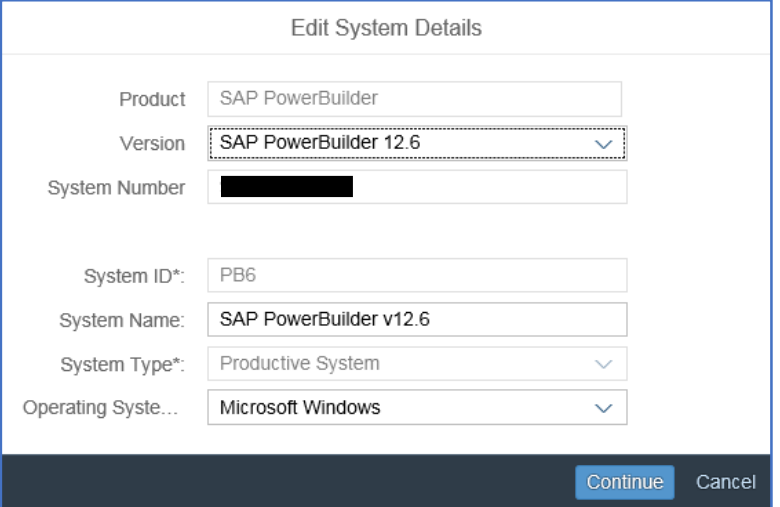

## Specify either a Primary or an alternate license file is to be created.

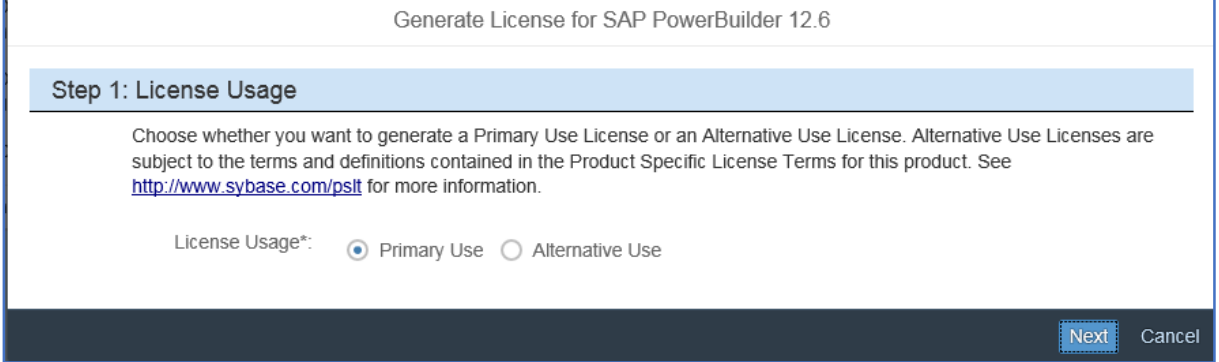

Indicate if this is to be a served license (remote access, runs with SYSAM) or an unserved license.

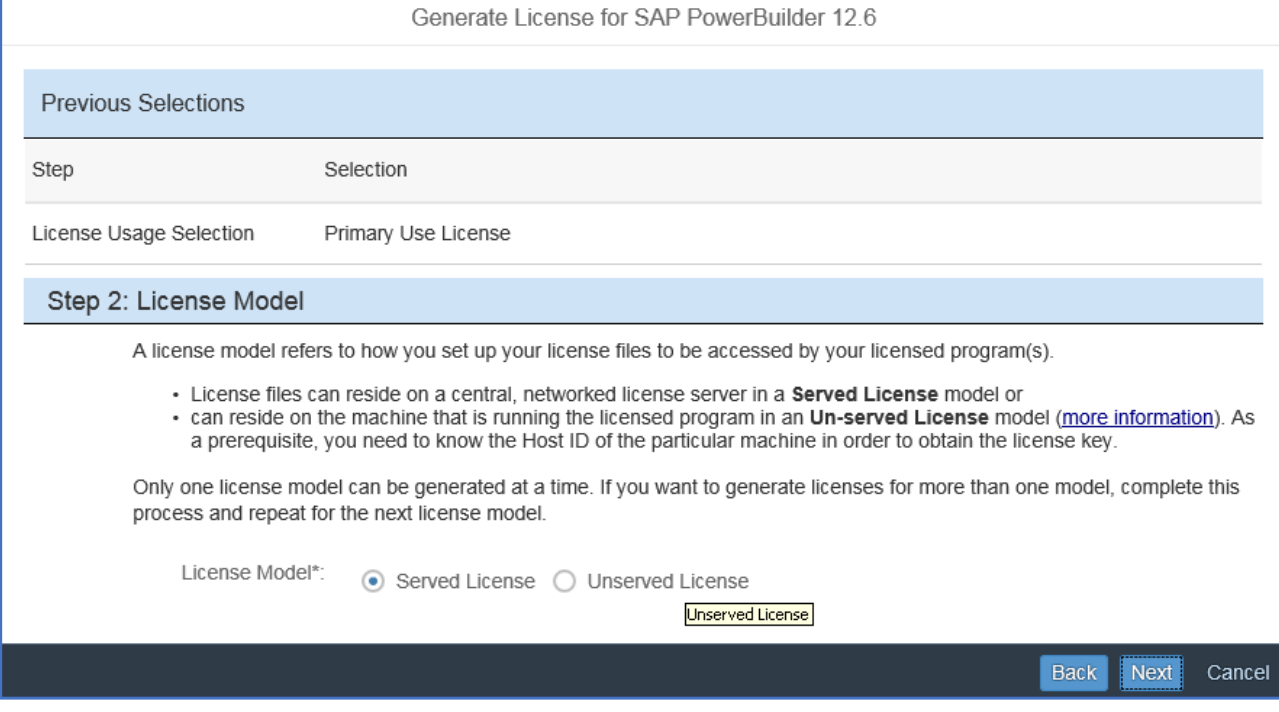

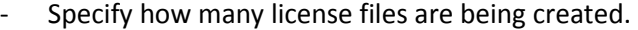

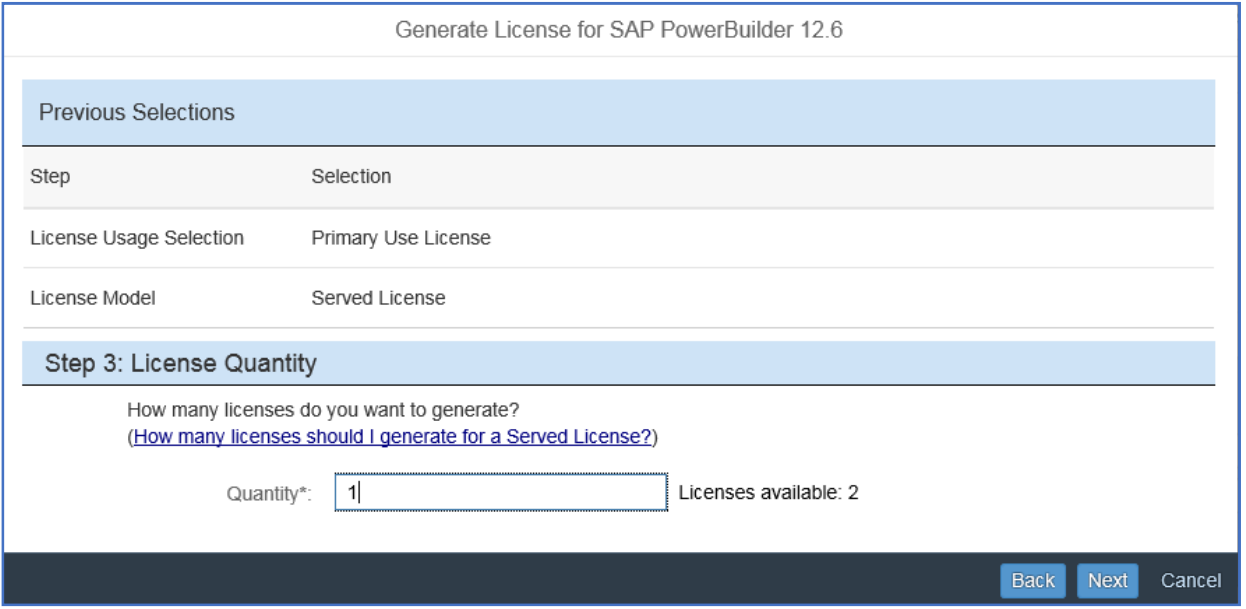

- Determine the information required for each license file to be generated.

Host Name The "computer name" from the basic information about your PC/VM

Server Host ID This is the "Physical Address" in the first block of data returned from an Ipconfig /all command. Example: 00-69-87-44-50-22

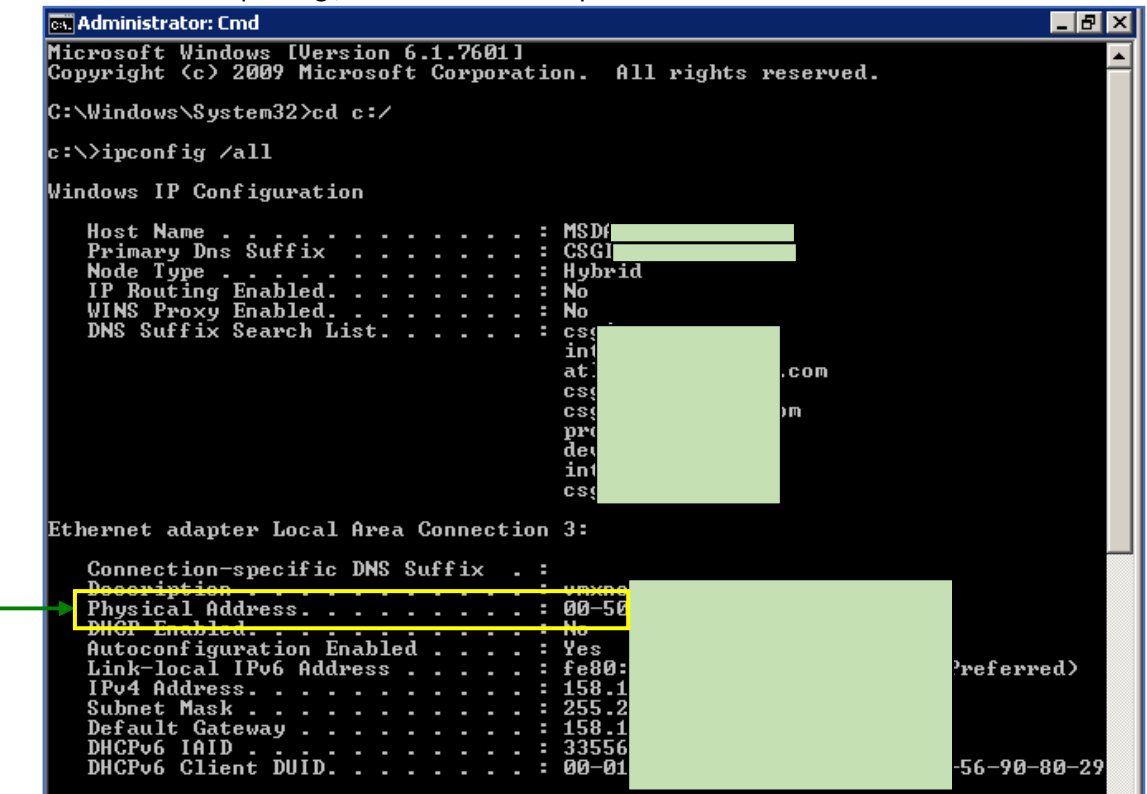

Port Number Click on the About License Server Port Numbers link on this page for detailed Information on which port numbers can be used. Two port numbers must be specified. Personally, I use 3000, 3301, 3002 and so on.

- Add the required information for each license.

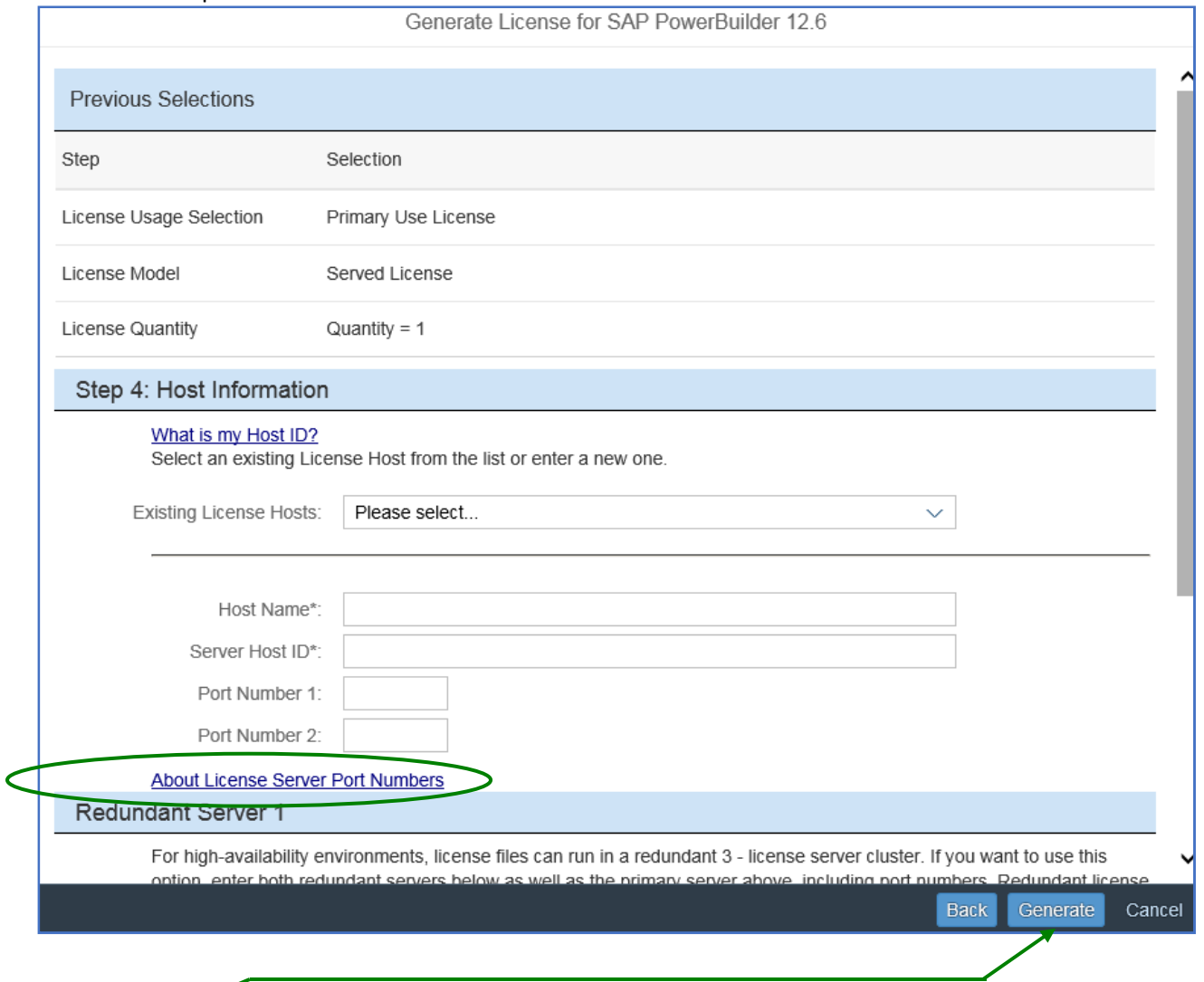

f) Click the **GENERATE** button on the bottom right side of the page to create the license file(s). The next page will display the license file(s) just created. Click the DOWNLOAD button above each license file in order to download that license file.

# Regarding SYSAM and your new License File

To access PowerBuilder remotely, a Standalone-Served license is required.

- 1) Install Sysam Server from the standalone SYSAM installer.zip. This file is located in the Support folder of the PB GA installation zip file. The file name for the PBv12.5 installer was "Standalone SySAM installer.zip".
- 2) After the install, create a directory called "licenses" under the SYSAM-2\_0 directory.
- 3) SEE ABOVE SECTION: Generate a 'Served' license.
- 4) Save the license file into the **licenses** folder you just created.
- 5) Bring up SYSAM-2 O\bin\lmtools.exe. Under the Config Services tab, verify that 'Path to the license file' is the path to the licenses folder you just created.
- 6) Under the Start/Stop/Reread tab, stop and restart the SYSAM server. Starting the server may be difficult. I had to STOP it, then RE-START it.
- 7) Then click on REREAD LICENSE FILE. If you get an error, re-start the server then try again. After the read is successful, do a FILE/EXIT. Since this is a service, it is already active, and it will start up automatically whenever the PC or VM is re-started.
- 8) Bring up PB locally (not thru remote desktop or terminal services) and select Tools/Update License. Select Standalone -Served and give the machine name where the SYSAM server is running.
- 9) Select Help/About. The License Mode should say "Standalone Served License". If not, reboot your machine.

# Running PowerBuilder v12.1 and 12.6 remotely in the same environment

I had an issue running both PBv12.1 and PBv12.6 at the same time. Both use SERVED licenses and were installed on the same C drive on my VM, which I access remotely.

The trick is to use the Volume Serial Number as the host id in the license files; i.e "DISK\_SERIAL\_NUM=1C2E8F6C" rather than the Physical Address like "00-20-44-67-83-91".

To get the volume serial number, open a CMD PROMPT window and enter "vol c:".

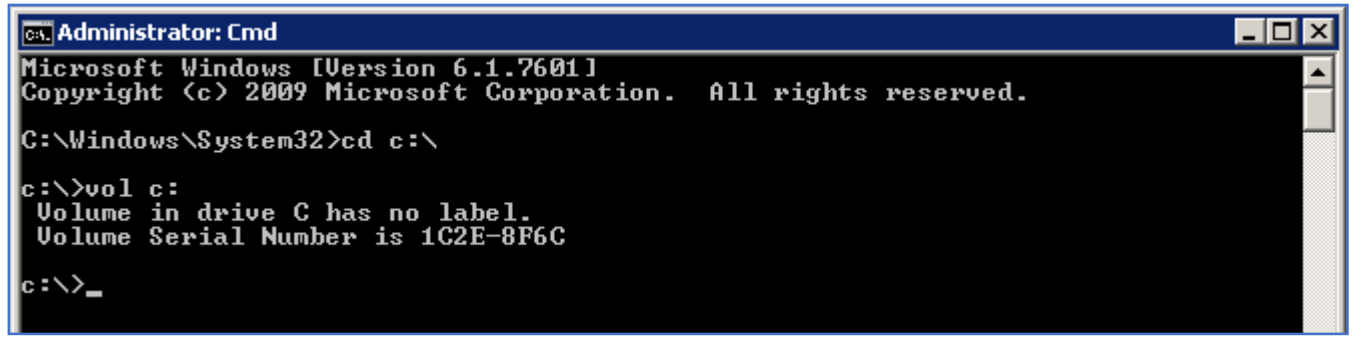

On this drive the Volume Serial Number is: "1C2E8F6C".

When entering the data into the HOST ID field (when generating a license file): Enter the string e "DISK\_SERIAL\_NUM=1C2E8F6C"

Notice that the dash was dropped from the volume serial number and we did prepend the volume serial number with "DISK\_SERIAL\_NUM=". No spaces are allowed.

- 1. Download the license file and save to **\SYSAM-2\_0\licenses** directory. Remove previous .lic files if any.
- 2. On a remotely accessed VM, restart the SYSAM service. Alternate licenses are always stand-alone and do not use SySAM.
- 3. Restart PowerBuilder.
- 4. Tools > Update License > Standalone Seat Served, then continue with the pop-up wizard.
- 5. Give the IP Address of the license server where it is installed in the "Computer Name of the License Server" field.
- 6. Click Finish.
- 7. Restart PowerBuilder. Verify that the Help/About PowerBuilder STATUS is valid.